# **Advanced Technical Support**

# **Networking Systems Center**

# **SNA Customization for Tivoli Software Distribution 3.1.3 for Windows NT Communicating with NetView DM/MVS**

*This document provides three different samples of customizing Tivoli Software Distribution 3.1.3 for Microsoft Windows NT to communicate with NetView DM/MVS using SNA. The samples use IBM Communications Server, IBM Personal Communications, and Microsoft SNA Server. The samples were testing at the Networking Systems Center in Gaithersburg, Maryland. Please contact Neil Armstrong (*narmstr@us.ibm.com*) if you have questions. Special thanks to Kathryne O'Brien for her work on this document.*

# **SNA Customization for Tivoli Software Distribution 3.1.3 for Windows NT, Using IBM Communications Server and NetView DM/MVS**

# Purpose:

This section details the definitions necessary to create two-way communications between a Tivoli Software Distribution 3.1.3 Server on MS Windows NT and Netview DM/ MVS 1.6 with the SNA protocol.

# Environment:

MS Windows NT Server or Workstation 4.0 with Service Pack 3 IBM Communications Server 5.01 TME 10 Software Distribution Server 3.1.3 with all maintenance through FixPack 0298 Netview DM/MVS 1.6.1 or 1.6.2

# Planning your environment:

You will need to replace the names, both network names and software distribution names, used in this document with the appropriate values for your environment. You will need to exactly match values, such as LU name, between IBM Communications Server, Software Distribution 3.1.3 Server and NetView DM/MVS. Please remember that Software Distribution 3.1.3 is case sensitive.

Names are chosen by the user but must match between a Focal Point (NetView DM/MVS) and a Change Control Server (Software Distribution 3.1.3 Server for Windows NT). A list of the names used in this example follow below:

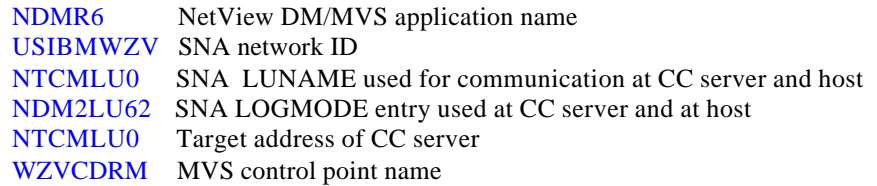

Please check with your installation's VTAM system programmer for the correct values for the above parameters in your environment. Although the SNA LUNAME for the CC server and the Target Address of the CC server match in this example, it is NOT required that these two values be identical.

# Customization Tasks from MS Windows NT:

On the Windows NT system, you will need to install and customize both Tivoli Software Distribution 3.1.3 Server and IBM Communications Server. The following steps walk you through this process. In addition there is documentation on the IBM Communications Server customization in the 0298 fixpack level of the Software Distribution 3.1.3 Server for Windows NT Quick Beginnings manual, SH19-4335.

- 1. Install IBM Communications Server V5.01. This is the minimum level required to establish communications in a software distribution environment. During the install, you will also install the IBM Link Level 2 (LL2) protocol stack used by IBM Communications Server. IBM LL2 provides link services.
- 2. Install Tivoli Software Distribution Server 3.1.3 with all maintenance through fixpack 0298 or later. Fixpacks are available on the Internet. They can be downloaded from ftp://ftp.software.ibm.com/ps/products/SD\_server/fixes/. Follow the instructions that come in the README file. The base code and fixpack 0298 can also be found on the Tivoli Software Distribution CD, order number LCD4-0491-03.
- 3. Modify the Software Distribution Server definition using the "nvdm updtg" command to reflect the correct domain address and target address. The target definition for this example is shown next:

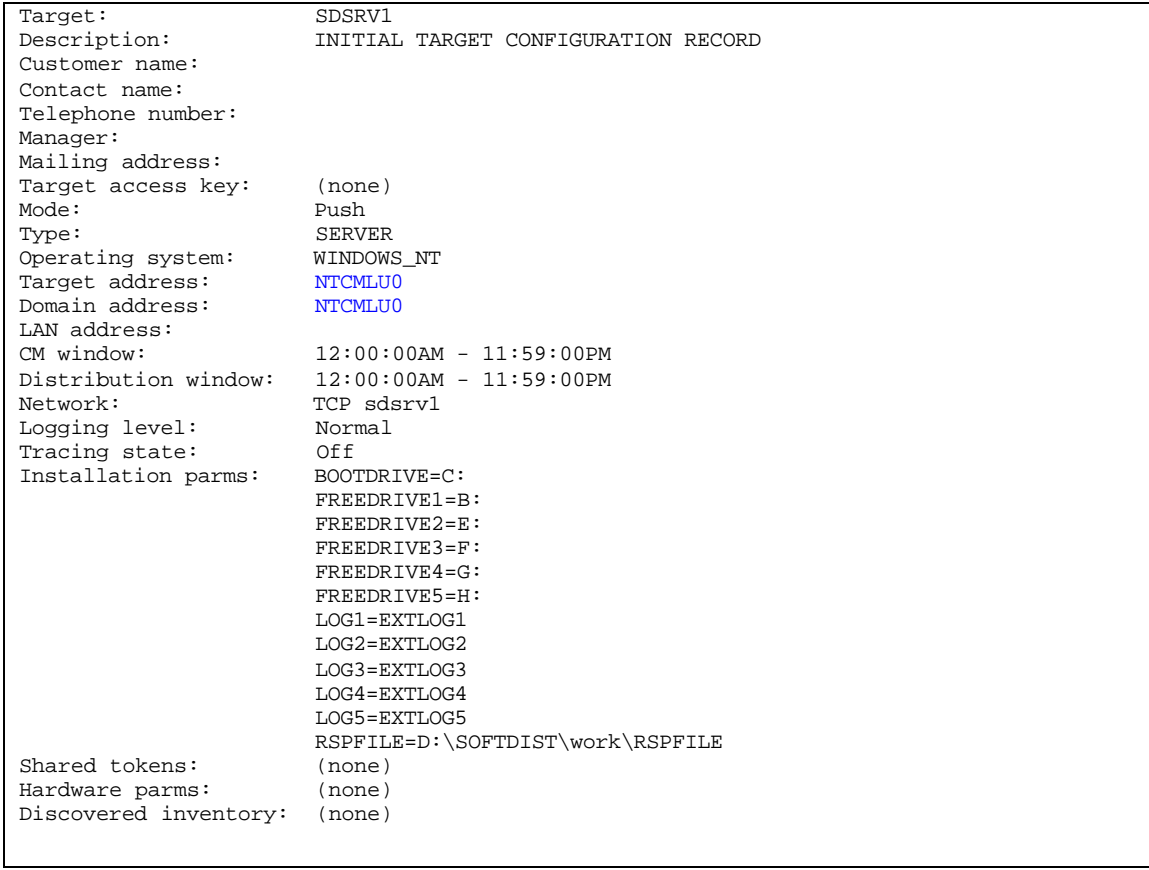

4. Use the "nvdm addtg" command to add a Software Distribution target definition to represent the NetView DM/MVS host target. Define the target mode as a focal point, the target type as server, and ensure you define the target and domain addresses correctly. The target address must be the same as

the VTAM APPL name for NetView DM, and the domain address must be the SNA network ID. The target definition for the MVS host in our test follows.

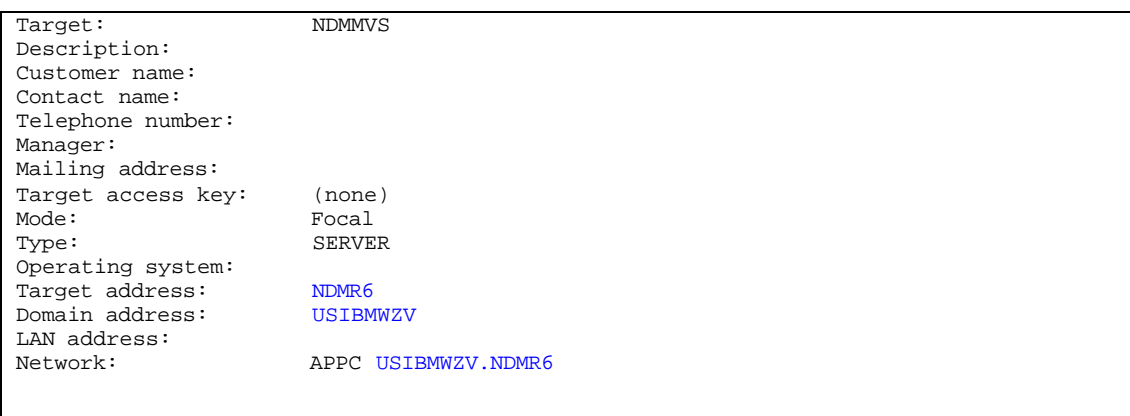

5. Modify the routetab file found in the softdist\db directory to reflect SNA protocol and the correct filename of your SNA connection file. In this example, connsna is the connection file name. The file name is case sensitive. Be careful not to imbed any null characters in this file. Use 'edit' instead of 'notepad' to modify this file. The example routetab used is shown below:

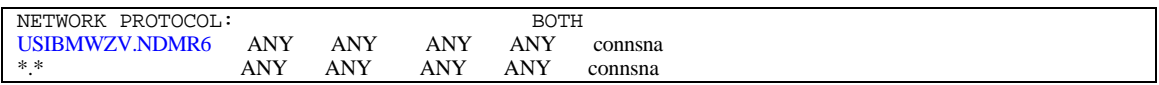

6. Modify the SNA connection file found in softdist\db\snadscon directory to reflect the definitions necessary for your environment. Make sure the next dsu parameter points to the MVS host itself and the TP symbolic names match the CPIC names defined in IBM Communications Server. The example SNA connection file, connsna , is shown below:

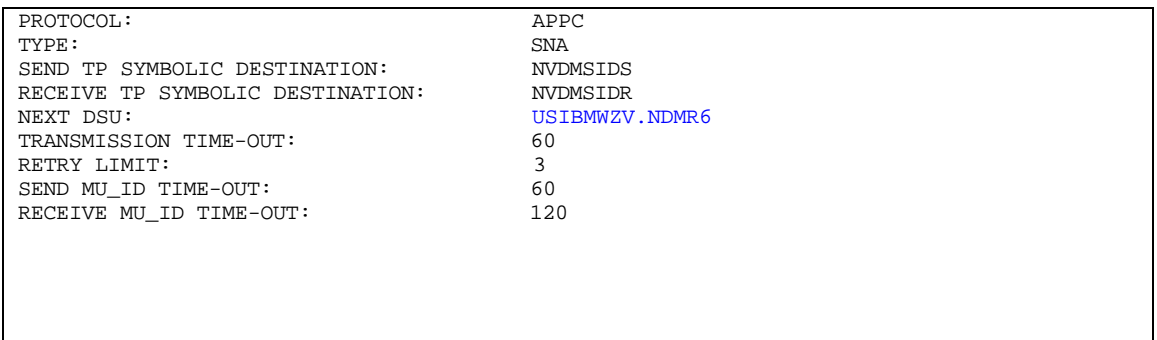

7. Build the IBM Communications Server definitions for the Connection, Link Services, Mode entry, Local LU, Remote LU, SNA Server, and CPIC names for send and receive. The example SNA definitions used are shown below. Remember that the Control Point Name can not be the same as the Logical Unit Name for any resource. Remember to match the CPIC names with the names used in step 6. Look at the Software Distribution Server for Windows NT Up and Running (Quick Beginnings) softcopy manual for detailed information on how to create these definitions using a GUI

```
NODE = ( ANYNET_SUPPORT=ANYNET_SUPPORTED
      CP_ALIAS=NTCMPU
      DEFAULT_PREFERENCE=NATIVE
      DISCOVERY_SUPPORT=NO
      FQ_CP_NAME=USIBMWZV.NTCMPU
      MAX_COMPRESSION_LEVEL=RLE
      NODE_ID=05D35154
      NODE_TYPE=END_NODE
      REGISTER_WITH_CDS=1
      REGISTER_WITH_NN=0
)
PORT=(
     PORT_NAME=LAN0_04
      DLC_DATA=00000000000004
      DLC_NAME=LAN
      IMPLICIT_CP_CP_SESS_SUPPORT=1
      IMPLICIT_DEACT_TIMER=0
      IMPLICIT_DSPU_SERVICES=NONE
      IMPLICIT_DSPU_TEMPLATE=00000000
      IMPLICIT_HPR_SUPPORT=1
      IMPLICIT_LIMITED_RESOURCE=NO
      LINK_STATION_ROLE=NEGOTIABLE
      MAX_IFRM_RCVD=8
      MAX_RCV_BTU_SIZE=65535
      PORT_TYPE=SATF
      PORT_LAN_SPECIFIC_DATA=(
           ACK_DELAY=100
           ACK_TIMEOUT=10000
           ADAPTER_NUMBER=0
           BUSY_STATE_TIMEOUT=15
           IDLE_STATE_TIMEOUT=30
           LOCAL_SAP=04
           OUTSTANDING_TRANSMITS=16
           POLL_TIMEOUT=8000
           POOL_SIZE=32
           REJECT_RESPONSE_TIMEOUT=10
           TEST_RETRY_INTERVAL=8
           TEST_RETRY_LIMIT=5
           XID_RETRY_INTERVAL=8
           XID_RETRY_LIMIT=5
      )
)
LINK_STATION=(
      LS_NAME=LSMVS
      ACTIVATE_AT_STARTUP=1
      ADJACENT_NODE_ID=05D12345
      ADJACENT_NODE_TYPE=APPN_NODE
      AUTO_ACTIVATE_SUPPORT=0
      CP_CP_SESS_SUPPORT=1
      DEFAULT_NN_SERVER=0
      DEST_ADDRESS=40003320278904
      DISABLE_REMOTE_ACT=0
```

```
 DSPU_SERVICES=NONE
      FQ_ADJACENT_CP_NAME=USIBMWZV.WZVCDRM
      HPR_SUPPORT=0
      LIMITED_RESOURCE=NO
      LINK_DEACT_TIMER=0
      LINK_STATION_ROLE=USE_ADAPTER_DEFAULTS
      MAX_IFRM_RCVD=0
      MAX_SEND_BTU_SIZE=65535
      NODE_ID=05D35154
     PORT_NAME=LAN0_04
      PU_NAME=NTCMPU
      SOLICIT_SSCP_SESSION=1
      TARGET_PACING_COUNT=1
      TG_NUMBER=0
      USE_DEFAULT_TG_CHARS=1
)
DLUR_DEFAULTS=(
      DEFAULT_PU_NAME=NTCMPU
      DLUS_RETRY_LIMIT=3
      DLUS_RETRY_TIMEOUT=5
)
LOCAL_LU=(
    LU_NAME=NTCMLU0
     LU ALIAS=NTCMLU0
      LU_SESSION_LIMIT=0
      NAU_ADDRESS=0
     ROUTE TO CLIENT=0
      SYNCPT_SUPPORT=0
)
MODE = ( MODE_NAME=NDM2LU62
      AUTO_ACT=2
      COMPRESSION=PROHIBITED
      COS_NAME=#CONNECT
      CRYPTOGRAPHY=NONE
      DEFAULT_RU_SIZE=1
     MAX NEGOTIABLE SESSION LIMIT=8
      MAX_RU_SIZE_UPPER_BOUND=4096
     MIN CONWINNERS SOURCE=4
     PLU_MODE_SESSION_LIMIT=8
      RECEIVE_PACING_WINDOW=7
)
PARTNER_LU=(
      FQ_PLU_NAME=USIBMWZV.NDMR6
      ADJACENT_CP_NAME=USIBMWZV.WZVCDRM
      CONV_SECURITY_VERIFICATION=0
      MAX_MC_LL_SEND_SIZE=32767
      PARALLEL_SESSION_SUPPORT=0
      PARTNER_LU_ALIAS=NDMR6
      PREFERENCE=USE_DEFAULT_PREFERENCE
)
TP = ( TP_NAME=21007
     API CLIENT USE=0
      CONVERSATION_TYPE=EITHER
      DUPLEX_SUPPORT=EITHER_DUPLEX
```

```
 DYNAMIC_LOAD=1
      INCOMING_ALLOCATE_TIMEOUT=30
      LOAD_TYPE=1
      PATHNAME=c:\softdist\bin\fndts.exe
     PIP_ALLOWED=1
      QUEUED=1
      RECEIVE_ALLOCATE_TIMEOUT=3600
      SECURITY_RQD=0
      SYNC_LEVEL=EITHER
      TP_INSTANCE_LIMIT=0
      TP_NAME_FORMAT=1
)
TP = ( TP_NAME=21008
      API_CLIENT_USE=0
      CONVERSATION_TYPE=EITHER
      DUPLEX_SUPPORT=EITHER_DUPLEX
      DYNAMIC_LOAD=1
      INCOMING_ALLOCATE_TIMEOUT=30
      LOAD_TYPE=1
      PATHNAME=C:\SOFTDIST\BIN\FNDTR.EXE
     PIP_ALLOWED=1
      QUEUED=1
      RECEIVE_ALLOCATE_TIMEOUT=3600
      SECURITY_RQD=0
      SYNC_LEVEL=EITHER
      TP_INSTANCE_LIMIT=0
      TP_NAME_FORMAT=1
\lambdaCPIC_SIDE_INFO=(
      SYM_DEST_NAME=NVDMSIDR
      CONVERSATION_SECURITY_TYPE=NONE
      MODE_NAME=NDM2LU62
      PARTNER_LU_NAME=USIBMWZV.NDMR6
      TP_NAME=21008
      TP_NAME_TYPE=SNA_SERVICE
)
CPIC_SIDE_INFO=(
      SYM_DEST_NAME=NVDMSIDS
      CONVERSATION_SECURITY_TYPE=NONE
     MODE NAME=NDM2LU62
      PARTNER_LU_NAME=USIBMWZV.NDMR6
      TP_NAME=21007
      TP_NAME_TYPE=SNA_SERVICE
)
ADJACENT_NODE=(
      FQ_CP_NAME=USIBMWZV.WZVCDRM
      LU_ENTRY=(
           WILDCARD_LU=0
           FQ_LU_NAME=USIBMWZV.NDMR6
      )
)
SPLIT_STACK=(
      POOL_NAME=<None>
      STARTUP=1
\lambdaVERIFY=(
```

```
 CFG_MODIFICATION_LEVEL=12
 CFG_VERSION_LEVEL=1)
```
Customization Tasks for NetView DM/MVS 1.6.2

NetView DM/MVS 1.6.2 installs via standard SMP/E processes, as described in the Program Directory. To tailor NetView DM for your environment you must do the customization tasks outlined below. Reference the NetView DM Release 6.2 Installation and Customization Guide, SH19-6794-05, especially chapters 1,2,11,12,15.

1. Code and assemble Stage 1 macros. These macros allow you to specify your unique operating environment. Alternatively, you can use an installation dialog via ISPF. The dialog panels use keywords that are the equivalent, but not always identical, to the keywords shown in the macros below. Stage 1 creates a batch job which you then submit in order to assemble the tables NetView DM needs, define VSAM files NetView DM will use and create other required libraries.

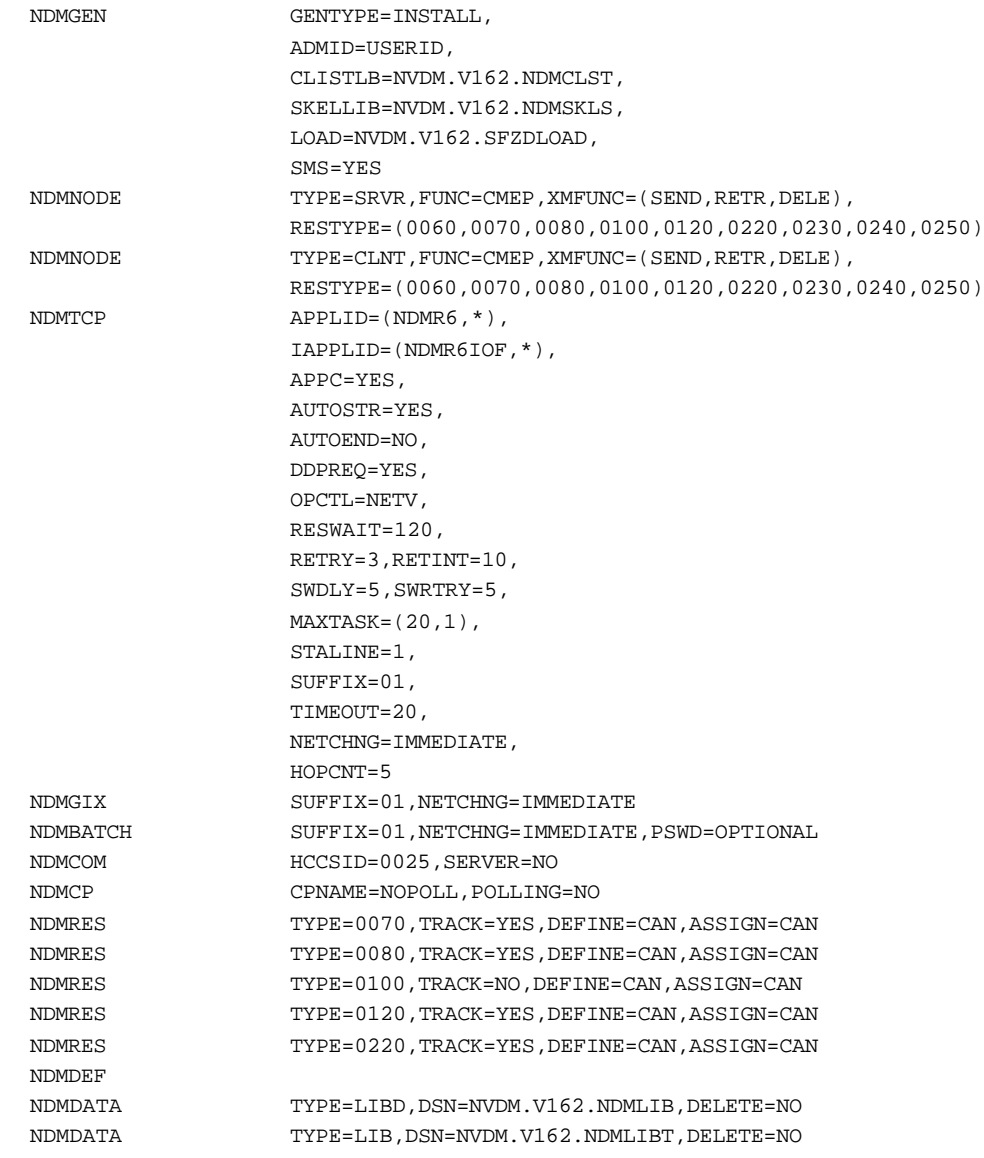

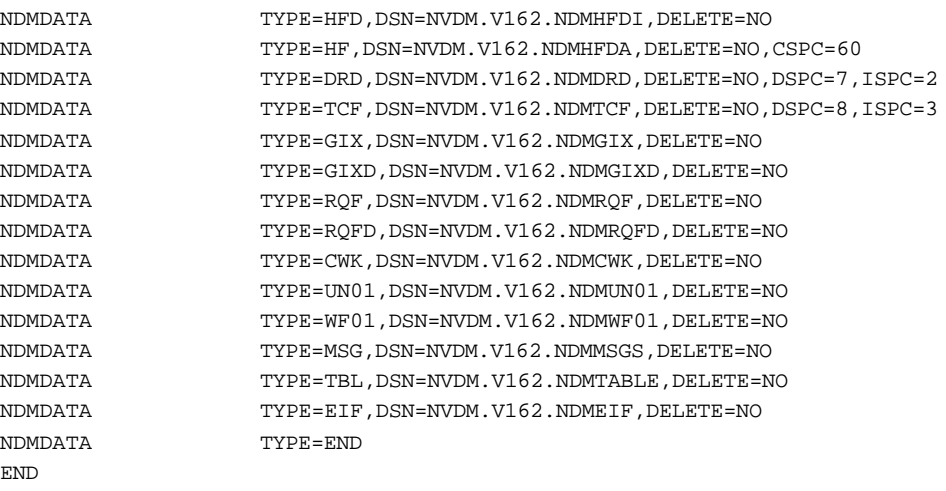

/\*EOF

2. Add VTAM definitions for the APPC LU's. An example is shown below,adding a CC server with LU name NTCMLU0.

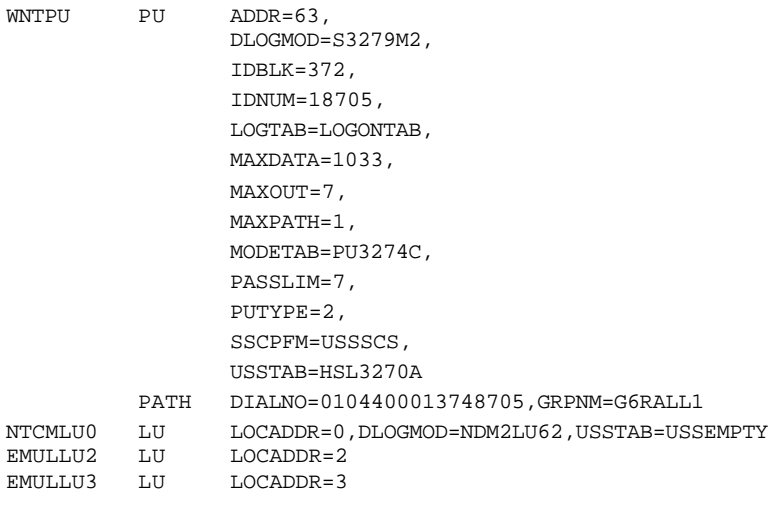

3. Add the VTAM definitions for NetView DM as an application.

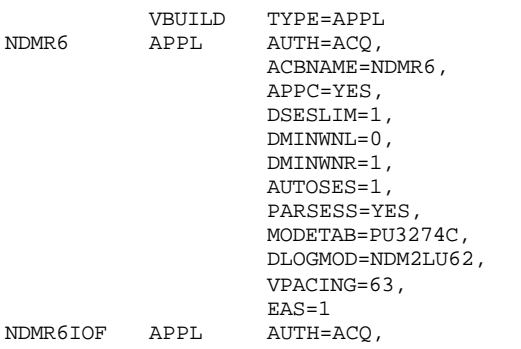

ACBNAME=NDMR6IOF, EAS=1

### 4. Add the VTAM definitions for the logmode entry NDM2LU62.

```
NDM2LU62 MODEENT LOGMODE=NDM2LU62,
                      \texttt{TYPE=0} ,
                      FMPROF=X'13',
                      TSPROF=X'07',
                      PRIPROT=X'BO',
                      SECPROT=X'B0',
                      COMPROT=X'50B5',
                      PSNDPAC=X'07',
                      RUSIZES=X'8888',
                      PSERVIC=X'060200000000000000002F00'
```
5. Add a node definition for a test CC server named NTWITHCM. Below is a batch job that will add the node definition.

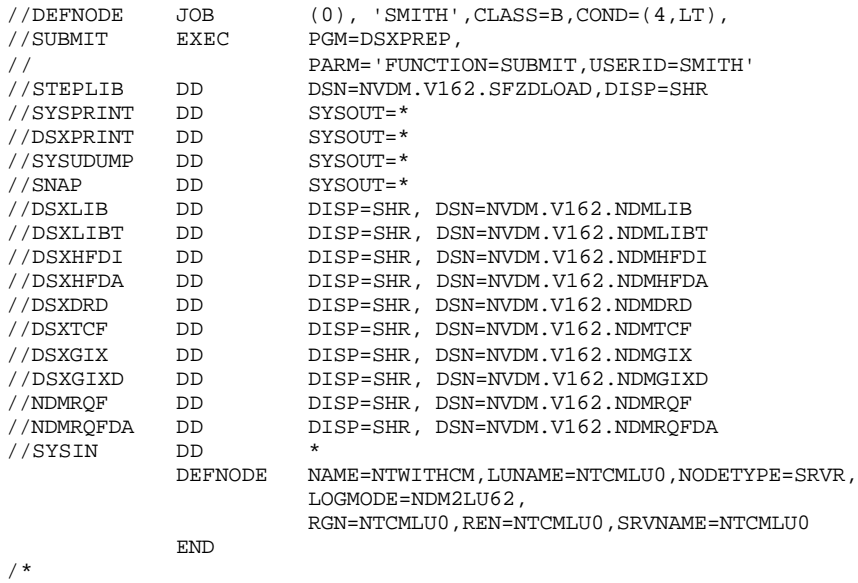

6. Submit job (or procedure) to start the NetView DM Transmission Control Program. Example is shown below:

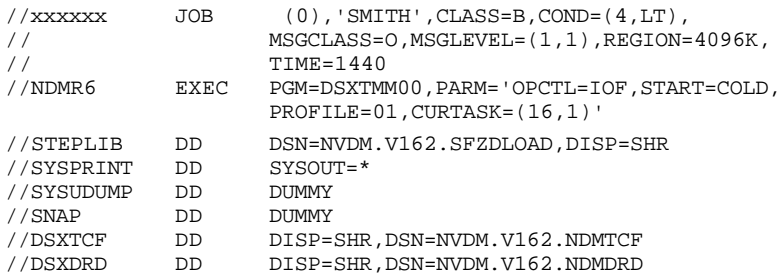

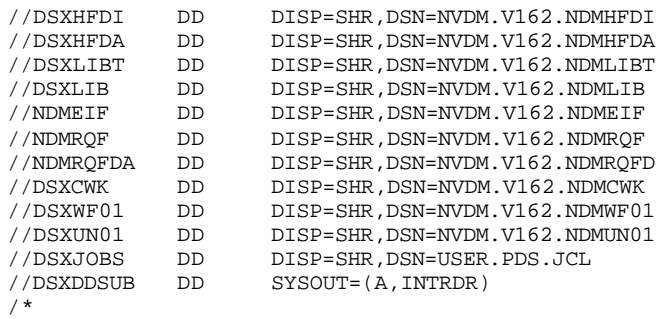

# *SNA Customization for Tivoli Software Distribution 3.1.3 for Windows NT, Using IBM Personal Communications V4.2 and NetView DM/MVS*

# Purpose:

This section details the definitions necessary to create two-way communications between a TME 10 Software Distribution Server on MS Windows NT and Netview DM/ MVS 1.6 using SNA protocol.

### Environment:

MS Windows NT Server or Workstation 4.0 with Service Pack 3 IBM Personal Communications 4.2 plus APAR IC19991 TME 10 Software Distribution Server 3.1.3 with maintenance applied through FixPack 0298 Netview DM/MVS 1.6.1 or 1.6.2

#### Planning your environment:

You will need to replace the names, both network names and software distribution names, used in this document with the appropriate values for your environment. You will need to exactly match values, such as LU name, between IBM Personal Communications, Software Distribution Server and NetView DM/MVS. Please remember that Software Distribution is case sensitive.

Names are chosen by the user but must match between a Focal Point (NetView DM/MVS) and the Change Control Server (Software Distribution Server for Windows NT). A list of the names used in this example follow below:

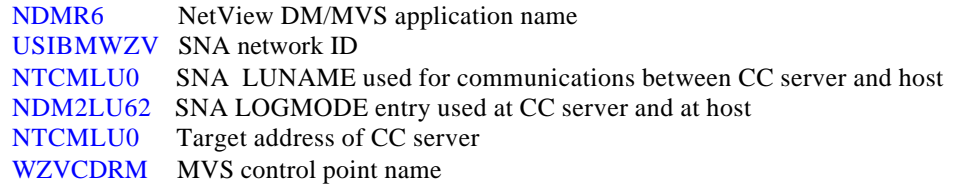

Please check with your installation's VTAM system programmer for the correct values for the above parameters in your environment. Although the SNA LUNAME and the Target Address of the Software Distribution Windows NT Server match in this example, it is not required that these values be identical.

# Customization Tasks from MS Windows NT:

On the Windows NT system, you will need to install and customize both Software Distribution 3.1.3 Server and IBM Personal Communications. The following steps walk you through this process. In addition, there is a section on customizing IBM Personal Communications in the fixpack level of the Software Distribution Server for Windows NT Up and Running (Quick Beginnings) manual.

- 1. Install IBM Personal Communications V4.2. During the install, you will also install the IBM Link Level 2 (LL2) protocol stack used by IBM Personal Communications. IBM LL2 provides link services. Please install APAR IC19991 for support of APPC communications with Software Distribution 3.1.3. The APAR fix is available on the internet at ftp://ps.software.ibm.com/ps/products/pcom/fixes/v4.2x/WIN95\_WINNT/ After installing the fix for this APAR, you must customize PComm to communicate with NetView DM/MVS. In the resulting ACG file, you need to edit the line for DEFAULT\_POOL under LOCAL\_LU and set DEFAULT POOL=1. See the sample ACG file included in this section.
- 2. Install Tivoli Software Distribution Server 3.1.3 with all maintenance through fixpack 0298 or later. Fixpacks are available on the Internet. They can be downloaded from ftp://ftp.software.ibm.com/ps/products/SD\_server/fixes/. Follow the instructions that come in the README file. The base code and fixpack 0298 can also be found on the Tivoli Software Distribution CD, order number LCD4-0491-03.
- 3. Modify the Software Distribution Server definition using "nvdm updtg" to reflect the correct domain address and target address. The target definition for this example is shown next:

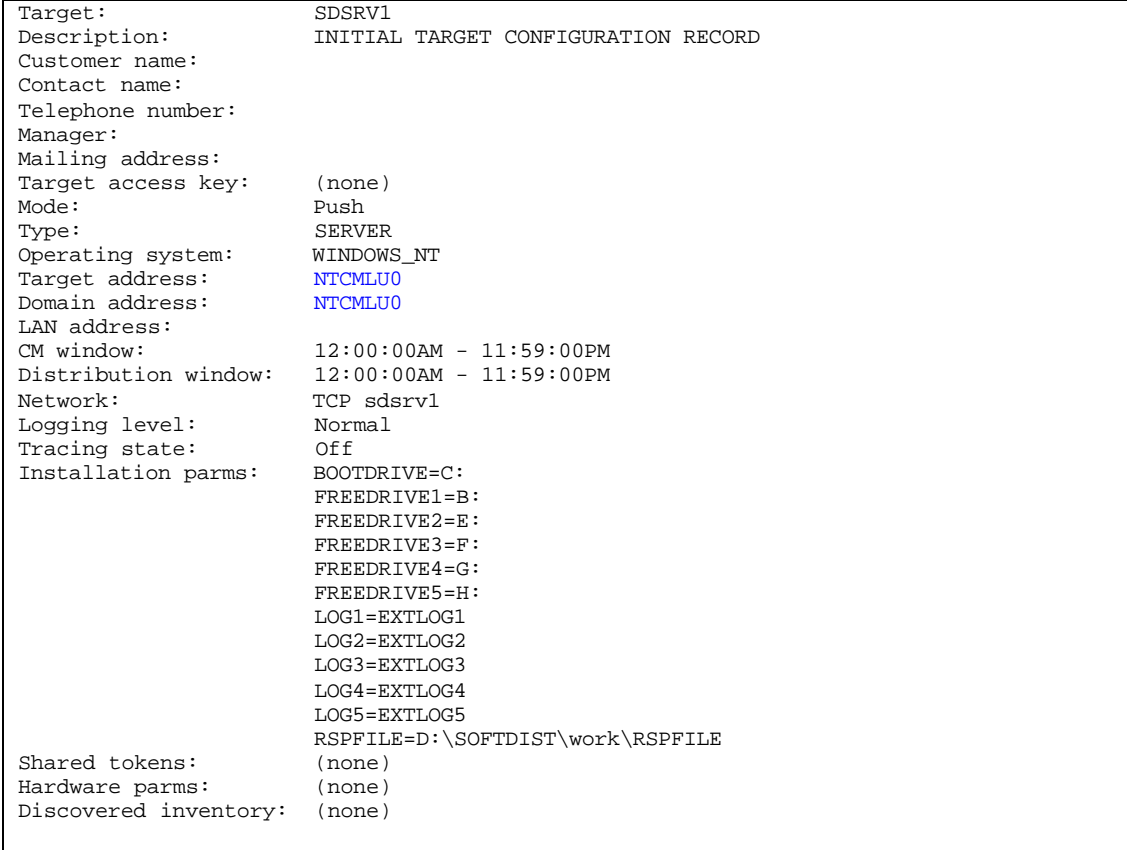

4. Add a Software Distribution target definition to represent the NVDM/MVS host. Define the target mode as focal point, the target type as server and ensure you define the target and domain addresses correctly. The target definition for the MVS host follows.

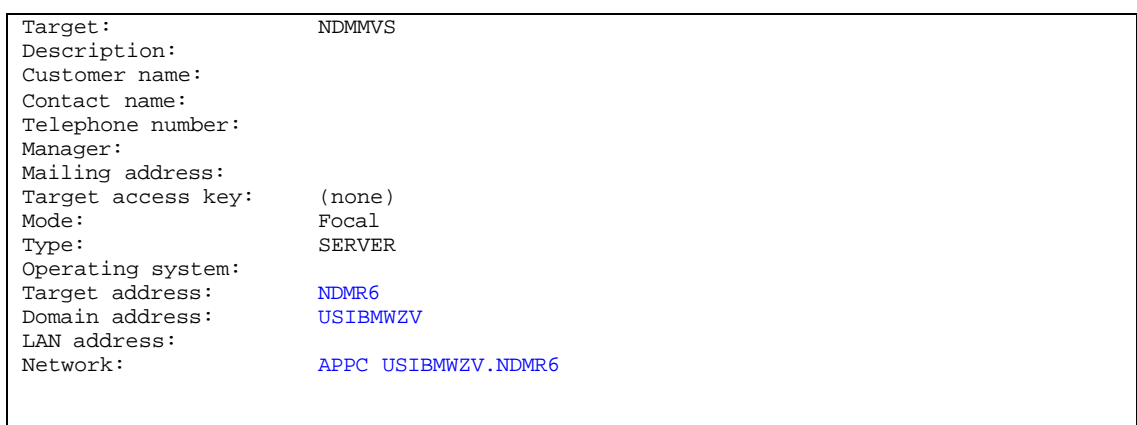

5. Modify the routetab file in the softdist\db directory to reflect SNA protocol and the correct filename for your SNA connection file. In this example, connsna, is the connection file. Be careful not to imbed any null characters in this file. Use 'edit' instead of 'notepad' to modify this file. This file is in the softdist\db\snadscon directory. The file name 'connsna' is case sensitive. The example routetab used is shown below:

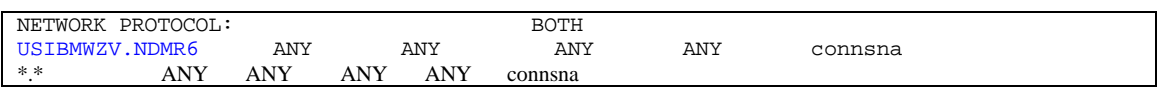

6. Modify the SNA connection file found in the softdist\db\snadscon directory. Make sure the next DSU parameter points to the MVS host and the TP symbolic destinations match the CPIC names defined in IBM Personal Communications. The example SNA connection file, connsna , is shown below:

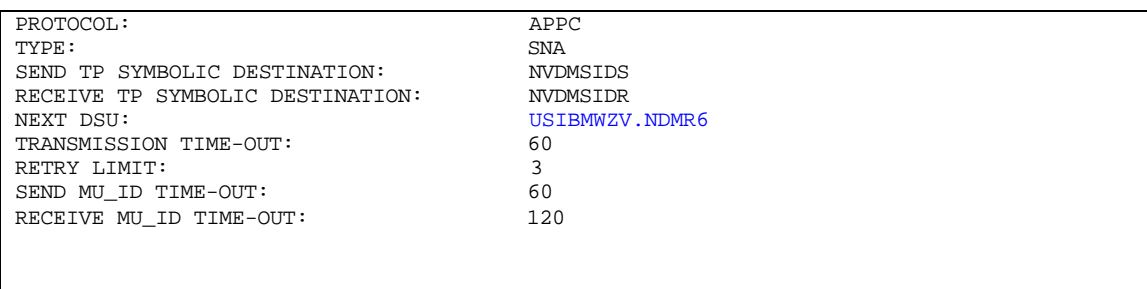

7. Build the IBM Personal Communications definitions for the Connection, Link Services, Mode entry, Local LU, Remote LU, SNA Server and CPIC send and receive. The example SNA definitions used are shown below. Remember that the Control Point Name can not be the same as the Logical Unit Name for any resource. Remember to match the CPIC send and receive with the values used in step 6. Look at the Software Distribution Server for Windows NT Up and Running (Quick Beginnings) softcopy manual for detailed information on how to create these definitions using a GUI.

```
*TSTue Jul 7 10:00:16 1998
NODE = ( ANYNET_SUPPORT=ANYNET_SUPPORTED
      CP_ALIAS=NTCMPU
      DEFAULT_PREFERENCE=NATIVE
      DISCOVERY_SUPPORT=DISCOVERY_CLIENT
      FQ_CP_NAME=USIBMWZV.NTCMPU
      NODE_ID=05D35154
      NODE_TYPE=END_NODE
      REGISTER_WITH_CDS=1
      REGISTER_WITH_NN=1
)
PORT=(
      PORT_NAME=LANX_04
      DLC_DATA=00000000000004
      DLC_NAME=LAN
      IMPLICIT_CP_CP_SESS_SUPPORT=1
      IMPLICIT_DEACT_TIMER=0
      IMPLICIT_DSPU_SERVICES=NONE
      IMPLICIT_HPR_SUPPORT=1
      IMPLICIT_LIMITED_RESOURCE=NO
      LINK_STATION_ROLE=NEGOTIABLE
      MAX_IFRM_RCVD=8
      MAX_RCV_BTU_SIZE=32767
      PORT_TYPE=SATF
      PORT_LAN_SPECIFIC_DATA=(
           ACK_DELAY=100
           ACK_TIMEOUT=3000
           ADAPTER_NUMBER=9999
           BUSY_STATE_TIMEOUT=60
           IDLE_STATE_TIMEOUT=30
           LOCAL_SAP=04
           OUTSTANDING_TRANSMITS=16
           POLL_TIMEOUT=3000
           POOL_SIZE=16
           REJECT_RESPONSE_TIMEOUT=30
           TEST_RETRY_INTERVAL=8
           TEST_RETRY_LIMIT=5
           XID_RETRY_INTERVAL=8
           XID_RETRY_LIMIT=5
      )
)
LINK_STATION=(
      LS_NAME=LINKMVS
      ACTIVATE_AT_STARTUP=0
      ADJACENT_NODE_TYPE=END_NODE
      AUTO_ACTIVATE_SUPPORT=0
      CP_CP_SESS_SUPPORT=1
      DEFAULT_NN_SERVER=0
      DEST_ADDRESS=40003320278904
      DISABLE_REMOTE_ACT=0
      DSPU_SERVICES=NONE
      ETHERNET_FORMAT=0
      FQ_ADJACENT_CP_NAME=USIBMWZV.WZVCDRM
      HPR_SUPPORT=0
      LIMITED_RESOURCE=NO
```

```
 LINK_DEACT_TIMER=0
      LINK_STATION_ROLE=USE_ADAPTER_DEFAULTS
      MAX_IFRM_RCVD=0
      MAX_SEND_BTU_SIZE=32767
      NODE_ID=05D35154
     PORT_NAME=LANX_04
      PU_NAME=NTCMPU
      SOLICIT_SSCP_SESSION=1
      TARGET_PACING_COUNT=1
      TG_NUMBER=0
     USE DEFAULT TG CHARS=1
)
DLUR_DEFAULTS=(
      DEFAULT_PU_NAME=NTCMPU
      DLUS_RETRY_LIMIT=3
      DLUS_RETRY_TIMEOUT=5
)
LOCAL_LU=(
      LU_NAME=NTCMLU0
      LU_ALIAS=NTCMLU0
      LU_SESSION_LIMIT=1
      NAU_ADDRESS=0
      ROUTE_TO_CLIENT=0
      DEFAULT_POOL=1
)
MODE = ( MODE_NAME=NDM2LU62
      AUTO_ACT=0
      COMPRESSION=PROHIBITED
      COS_NAME=#CONNECT
      CRYPTOGRAPHY=NONE
      DEFAULT_RU_SIZE=1
      MAX_NEGOTIABLE_SESSION_LIMIT=8
      MAX_RU_SIZE_UPPER_BOUND=4096
     MIN CONWINNERS SOURCE=4
     PLU_MODE_SESSION_LIMIT=8
      RECEIVE_PACING_WINDOW=7
)
PARTNER_LU=(
      FQ_PLU_NAME=USIBMWZV.NDMR6
      ADJACENT_CP_NAME=USIBMWZV.WZVCDRM
      CONV_SECURITY_VERIFICATION=0
      MAX_MC_LL_SEND_SIZE=32767
      PARALLEL_SESSION_SUPPORT=0
      PARTNER_LU_ALIAS=NDMR6
      PREFERENCE=USE_DEFAULT_PREFERENCE
)
CPIC_SIDE_INFO=(
      SYM_DEST_NAME=NVDMSIDR
      CONVERSATION_SECURITY_TYPE=NONE
      MODE_NAME=NDM2LU62
      PARTNER_LU_NAME=USIBMWZV.NDMR6
      TP_NAME=21008
```

```
 TP_NAME_TYPE=SNA_SERVICE
)
CPIC_SIDE_INFO=(
      SYM_DEST_NAME=NVDMSIDS
      CONVERSATION_SECURITY_TYPE=NONE
     MODE NAME=NDM2LU62
      PARTNER_LU_NAME=USIBMWZV.NDMR6
      TP_NAME=21007
      TP_NAME_TYPE=SNA_SERVICE
)
ADJACENT_NODE=(
      FQ_CP_NAME=USIBMWZV.WZVCDRM
      LU_ENTRY=(
           FQ_LU_NAME=USIBMWZV.NDMR6
      )
)
SHARED_FOLDERS=(
      CACHE_SIZE=256
)
```
8. Run the FNDTPSET.EXE program found in the softdist\bin directory to configure the local software distribution transaction programs. FNDTPSET will invoke a blank entry panel. You will need to invoke this program twice, once for the send function and once for the receive function. The information entered will be added to the Windows NT registry. You need to follow the directions in the Windows NT Software Distribution Up and Running document carefully. The entry requirements for this example are shown below. After you have run FNDTPSET, you can check or modify the values entered via REGEDT32. You will find the values within the tree structure of: HKEY\_LOCAL\_MACHINE\SYSTEM\CurrentControlSet\Services\SnaBase\Parameters\TPs\SNAD0 07 or SNAD008\Parameters

NOTE: DO NOT CHANGE TRANSACTION PROGRAM NAMES, SNAD007 and SNAD008.

For the Send Function

 TP Program: SNAD007 Command Line: c:\softdist\bin\fndts.exe Deselect Register as Service Deselect Queued Program Local LU Alias: NTCMLU0

For the Receive Function

```
TP Program: SNAD008
Command Line: c:\softdist\bin\fndtr.exe
Deselect Register as Service
Deselect Queued Program
Local LU Alias: NTCMLU0
```
9. Set Environment Variable **APPCLLU.** You will need to add the system environment variable APPCLLU to the NT system via the Control Panel - System - Environment Page. The APPCLLU should equal the LU Name for the Software Distribution Server. Please refer to the Up and Running documentation for an example. In our example, APPCLLU=NTCMLU0

#### Customization Tasks for NetView DM/MVS 1.6.2:

NetView DM/MVS 1.6.2 installs via standard SMP/E processes, as described in the Program Directory. To tailor NetView DM for your environment you must do the customization tasks outlined below. Reference the NetView DM Release 6.2 Installation and Customization Guide, SH19-6794-05, especially chapters 1,2,11,12,15.

1. Code and assemble Stage 1 macros. These macros allow you to specify your unique operating environment. Alternatively, you can use an installation dialog via ISPF. The dialog panels use keywords that are the equivalent, but not always identical, to the keywords shown in the macros below. Stage 1 creates a batch job which you then submit in order to assemble the tables NetView DM needs, define VSAM files NetView DM will use and create other required libraries.

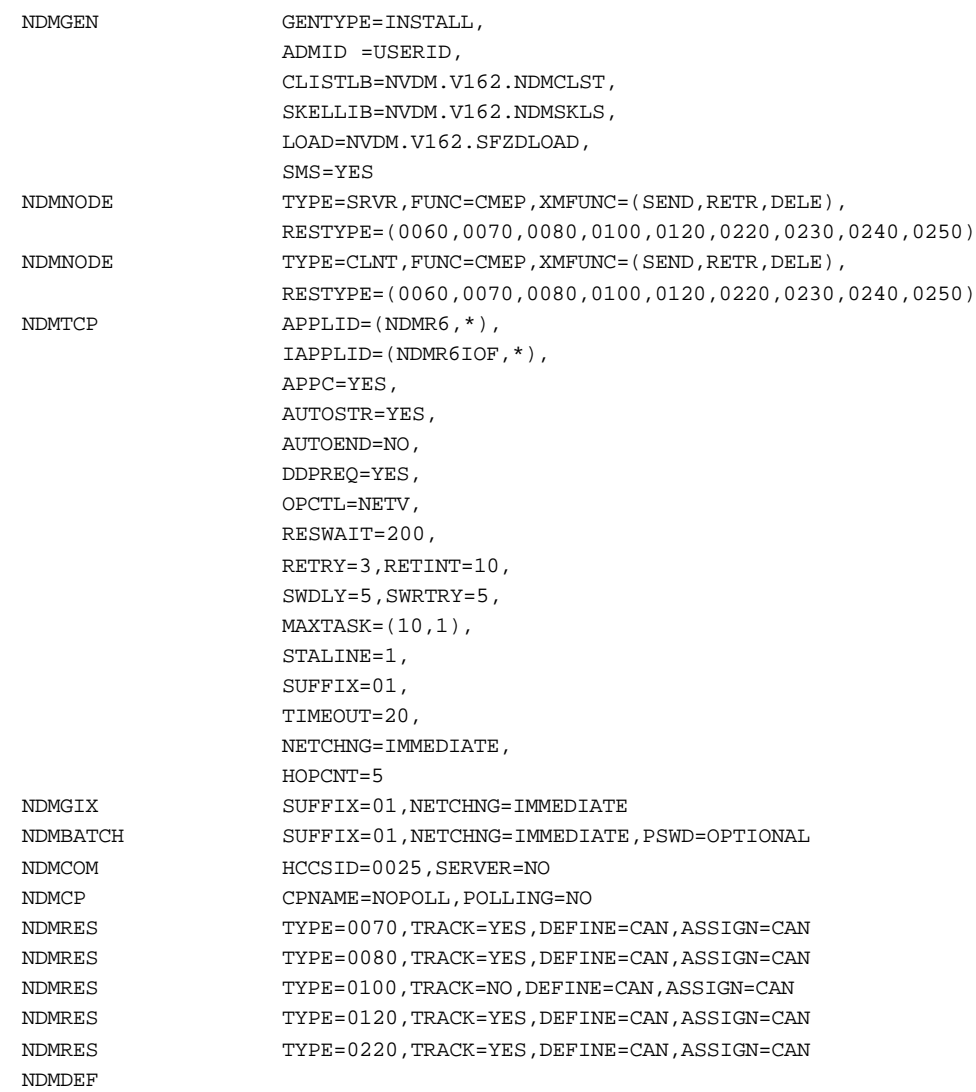

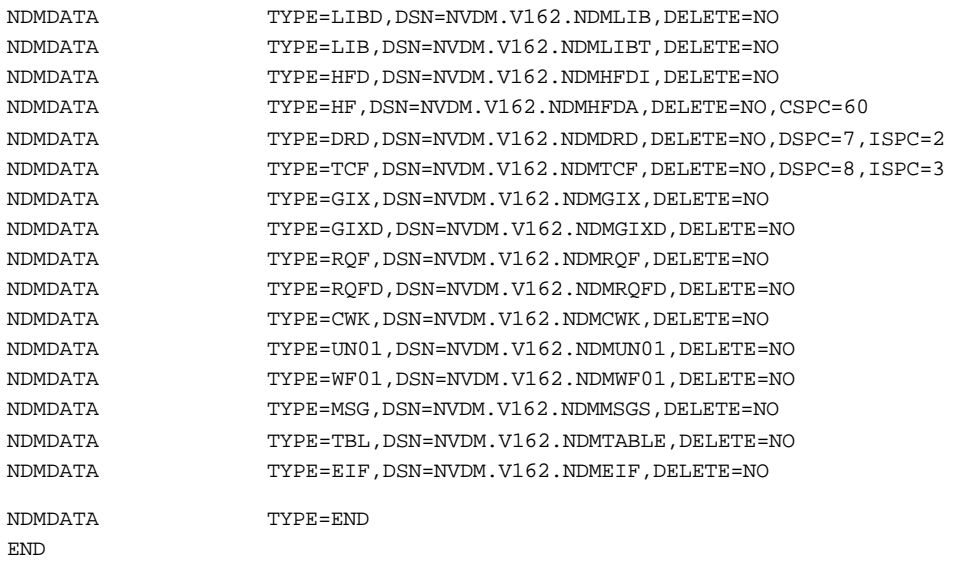

2. Add VTAM definitions for the APPC LU's. An example is shown below, adding a CC server with LU name NTCMLU0.

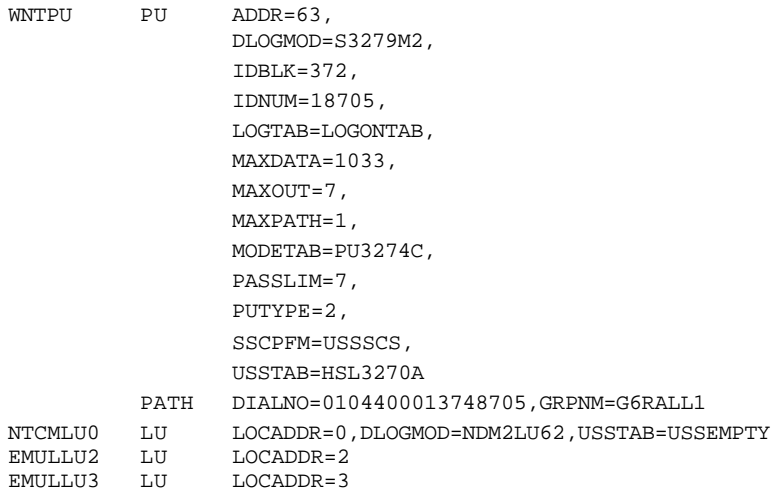

3. Add the VTAM definitions for NetView DM as an application.

VBUILD TYPE=APPL<br>APPL AUTH=ACQ, NDMR6 APPL AUTH=ACQ, ACBNAME=NDMR6, APPC=YES, DSESLIM=1, DMINWNL=0, DMINWNR=1, AUTOSES=1, PARSESS=YES, MODETAB=PU3274C, DLOGMOD=NDM2LU62,

/\*EOF

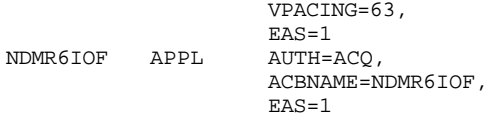

### 4. Add the VTAM definitions for the logmode entry NDM2LU62

```
NDM2LU62 MODEENT LOGMODE=NDM2LU62,
                      \texttt{TYPE=0} ,
                      FMPROF=X'13',
                      TSPROF=X'07',
                      PRIPROT=X'BO',
                      SECPROT=X'B0',
                      COMPROT=X'50B5',
                      PSNDPAC=X'07',
                      RUSIZES=X'8888',
                      PSERVIC=X'060200000000000000002F00'
```
5. Add a node definition for a test CC server named SDSNT1. Below is a batch job that will add the node definition.

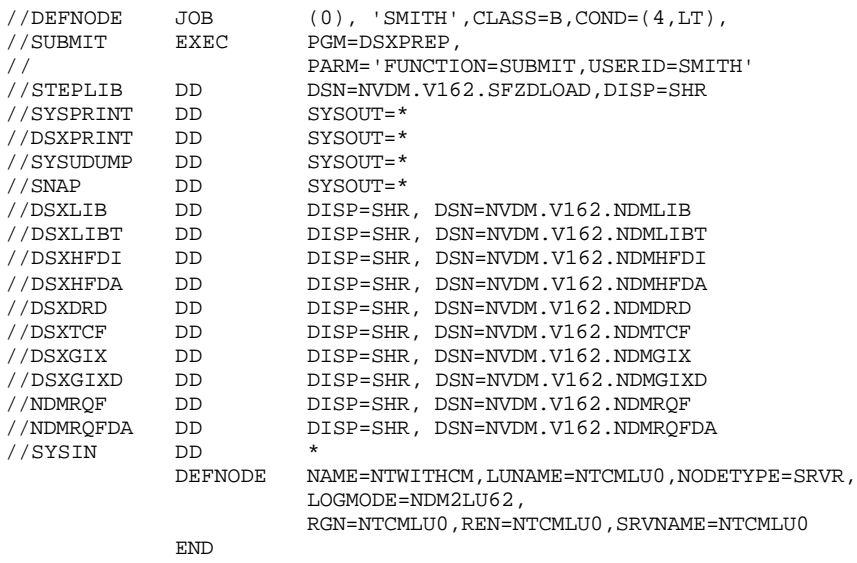

/\*

6. Submit job (or procedure) to start the NetView DM Transmission Control Program. Example is shown below:

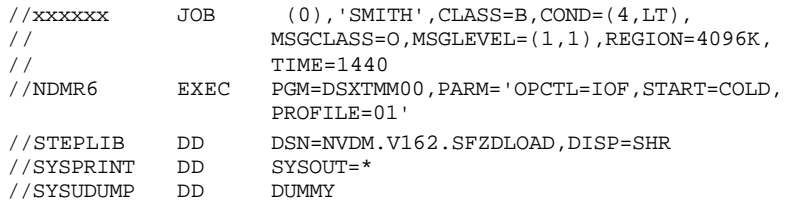

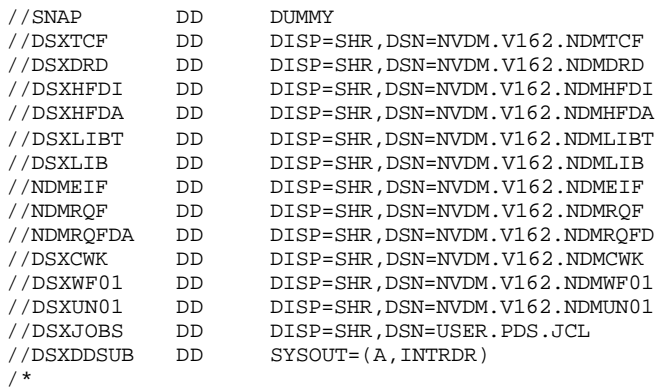

# *SNA Customization for Tivoli Software Distribution 3.1.3 for Windows NT, Using Microsoft SNA Server and NetView DM/MVS*

### Purpose:

This section details the definitions necessary to create two-way communications between a Tivoli Software Distribution 3.1.3 Server with MS Windows NT and Netview DM/ MVS 1.6 using SNA protocol .

#### Environment:

MS Windows NT Server 4.0 with Service Pack 3 MS SNA Server 3.0 TME 10 Software Distribution Server 3.1.3 with maintenance applied through FixPack 0298 Netview DM/MVS 1.6.1 or 1.6.2

#### Planning your environment:

You will need to replace the names, both network names and software distribution names, used with the appropriate values for your environment. You will need to exactly match values, such as LU name, between MS SNA Server, Software Distribution 3.1.3 Server and NetView DM/MVS. Please remember that Software Distribution is case sensitive.

Names are uniquely chosen the user but must match at the Focal Point (NetView DM/MVS ) and at the CC Server (Software Distribution 3.1.3 Server for Windows NT):

 NDMR6 NetView DM/MVS application name USIBMWZV SNA network ID NTCMLU0 SNA LUNAME used for communication at CC server and host NDM2LU62 SNA LOGMODE entry used at CC server and at host SDSNT1 Target address of CC server WZVCDRM MVS control point name

Please check with your installation's VTAM system programmer for the correct values for these parameters in your environment.

### Customization Tasks for MS Windows NT:

On the Windows NT system, you will need to install and customize both Software Distribution 3.1.3 Server and MS SNA Server. The following steps walk you through this process. In addition there is documentation on MS SNA Manager setup in the fixpack level of the Software Distribution Server for Windows NT Up and Running manual.

- 1. Install Microsoft SNA Server. In this example, MS SNA Server 3.0 was installed using the MS Backoffice 2.5 CD-ROM.
- 2. Install the MS 802.2 LLC Protocol. This is done via adding the protocol to the Network. The network setup is found in the Control Panel of Microsoft Windows NT. Note that to add the protocol, the MS Windows NT source code must be available.
- 3. Install Tivoli Software Distribution Server 3.1.3 with all maintenance through fixpack 0298 or later. Fixpacks are available on the Internet. They can be downloaded from ftp://ftp.software.ibm.com/ps/products/SD\_server/fixes/. Follow the instructions that come in the README file. The base code and fixpack 0298 can also be found on the Tivoli Software Distribution CD, LCD4-0491-03.
- 4. Modify the Software Distribution Server definition using "nvdm updtg" to reflect the correct domain address and target address. The target definition for this example is shown next:

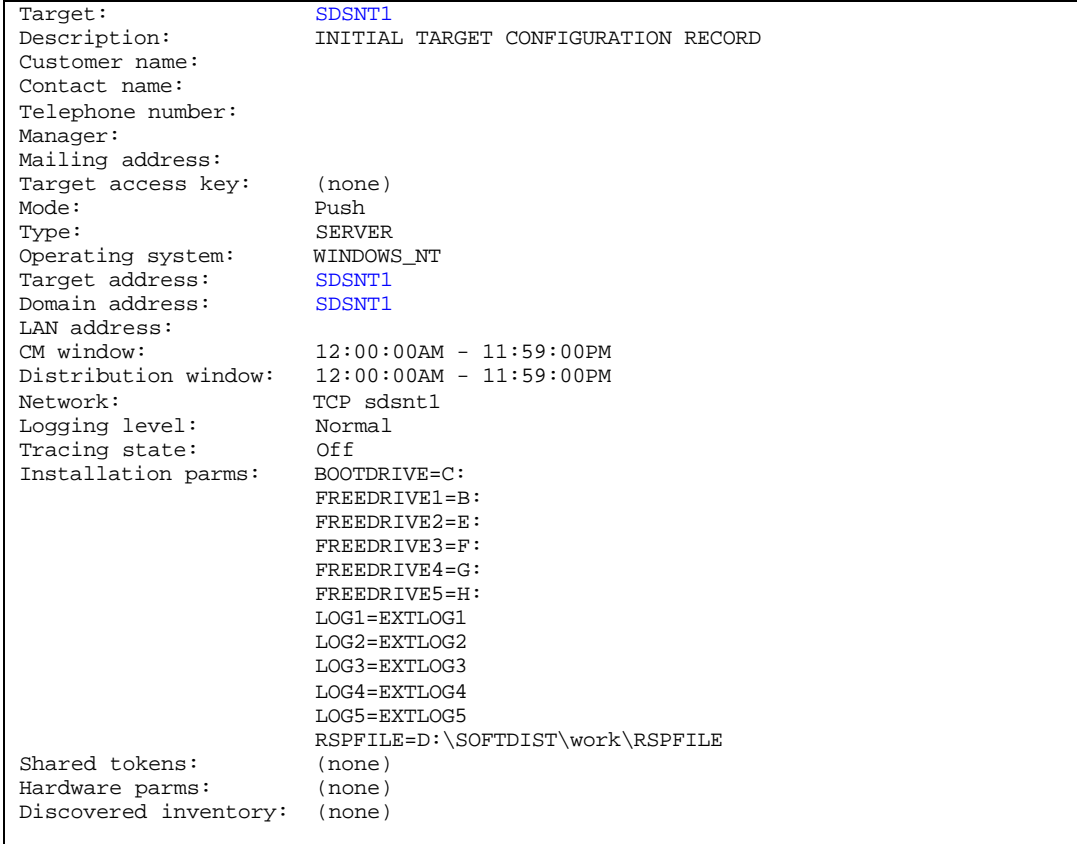

5. Add a Software Distribution target definition to represent the NetView DM/MVS host. Define the target mode as focal point, the target type is server and ensure you define the target and domain addresses correctly. The target definition for the MVS host in this example follows:

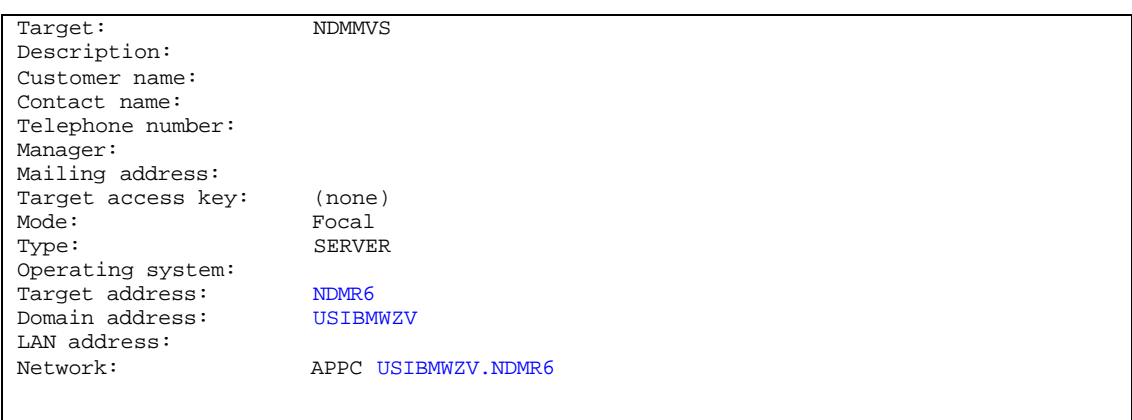

6. Modify the routetab file found in softdist\db directory to reflect SNA protocol and the correct filename for the SNA connection file. Be careful not to imbed any null characters in this file. Use 'edit' instead of 'notepad' to modify this file. This file points to connsna found in softdist\db\snadscon for the connection information. The file name 'connsna' is case sensitive. The example routetab used is shown below:

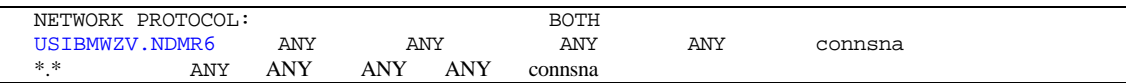

7. Modify the SNA connection file found in softdist\db\snadscon directory to reflect the definitions necessary for your environment. Make sure the next dsu parameter points to the MVS host itself and that the TP symbolic names match the CPIC names defined in MS SNA Server. The symbolic names used here are the CPIC symbolic names used in MS SNA Server, and should NOT be the names of the Software Distribution transaction programs (SNAD007 and SNAD008). The example SNA connection file used, connsna , is shown below:

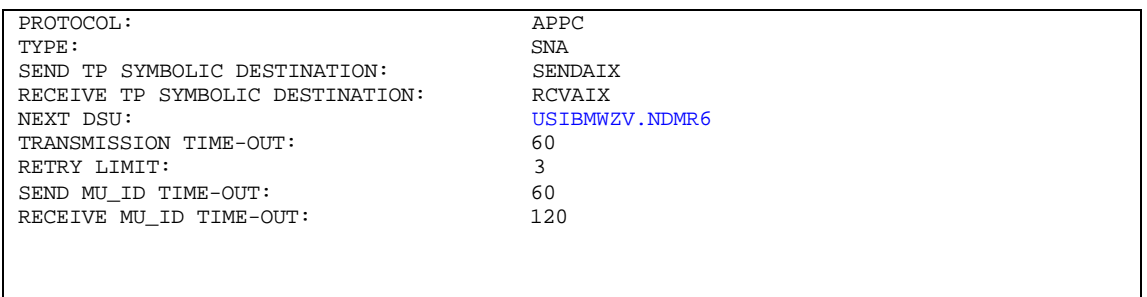

8. Build the MS SNA Server definitions for the Connection, Link Services, Mode entry, Local LU, Remote LU, SNA Server and CPIC names for send and receive. The example SNA definitions used are shown below. Remember that the Control Point Name can not be the same as the Logical Unit Name for any resource. Remember to match the CPIC names with the names used in step 7, and to

NOT make the CPIC names SNAD007 or SNAD008. MS SNA Server provides the ability to add the definitions through the SNA Server Manager. The output file shown below was generated using the command, SNACFG /display > filename.ext. Look at the Software Distribution Server for Windows NT Up and Running online manual for additional reference information.

MODE NDM2LU62

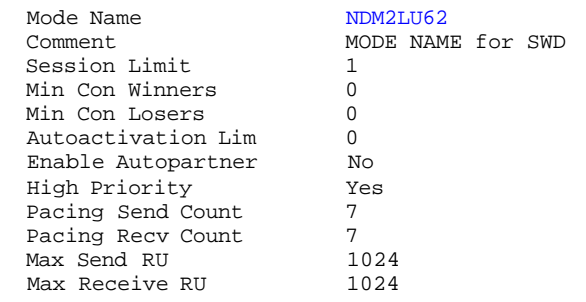

SERVER SDSNT1

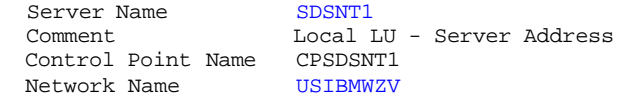

Link Services associated with this Server:<br>SNADLC1 SnaDlc1  $SNADLC1$ 

 Connections associated with this Server: 802CONN DLC Connection to MVS

APPC Local LUs associated with this Server:<br>NTCMLU0 Local SDSNT1 LU Name Local SDSNT1 LU Name

#### LINK SNADLC1

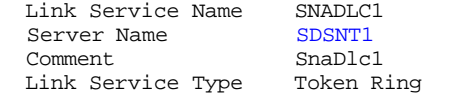

 Connections associated with this Link Service: 802CONN DLC Connection to MVS

#### CONNECTION 802CONN

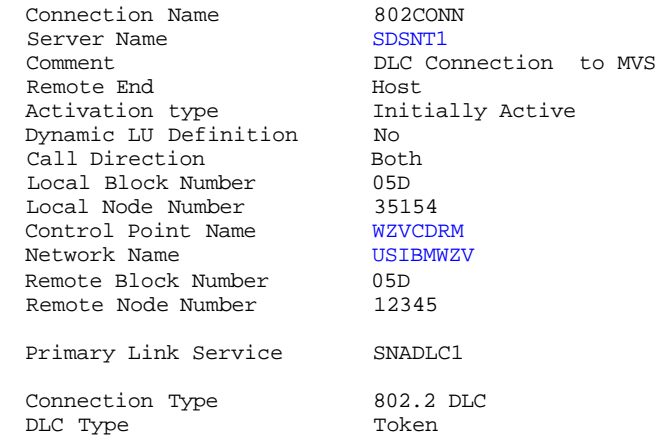

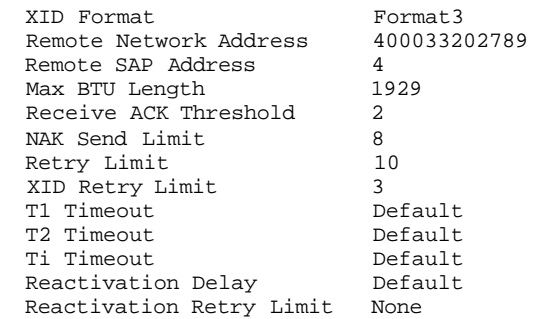

No 3270 LUs assigned to this Connection.

No LUA LUs assigned to this Connection.

No Downstream LUs assigned to this Connection.

APPC LUs assigned to this Connection:<br>NDMR6 mvdm lu nvdm lu

APPCRLU NDMR6

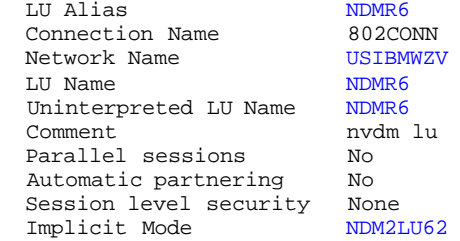

This LU has no partner LUs.

#### APPCLLU NTCMLU0

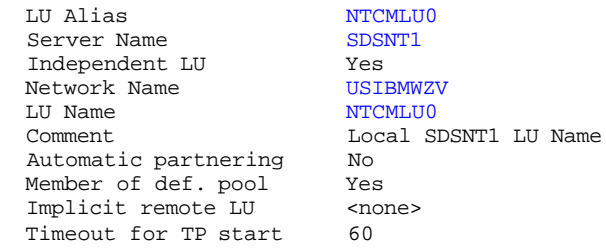

This LU has no partner LUs.

#### CPIC RCVAIX

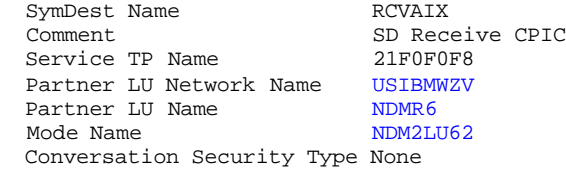

CPIC SENDAIX

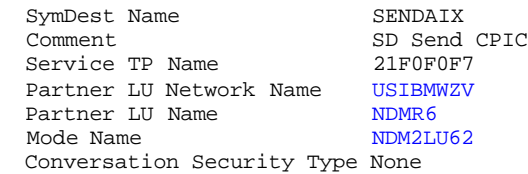

DIAGNOSTIC

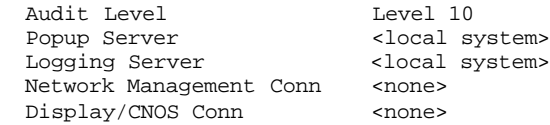

9. Run the FNDTPSET.EXE program found in softdist\bin directory to set the software distribution transaction programs. FNDTPSET is a Software Distribution Program that will bring up a blank entry panel. The information entered here will be added to the Windows NT registry. Note: Follow the directions found in the Windows NT Software Distribution Up and Running document carefully. The exact entry requirements for these programs are noted below. Do NOT have these programs registered as services to Windows NT. After you have run FNDTPSET, you can check or modify the values entered from REGEDT32. You will find the values within the SNABASE tree structure of HKEY\_LOCAL\_MACHINE\SOFTWARE.

NOTE: DO NOT CHANGE TRANSACTION PROGRAM NAMES, SNAD007 and SNAD008.

```
 Send Program: SNAD007
 Program: c:\softdist\bin\fndts.exe
 Deselect Register as Service
 Deselect Queued Program
Local LU Alias: NTCMLU0
```

```
Receive Program: SNAD008
Program: c:\softdist\bin\fndtr.exe
Deselect Register as Service
Deselect Queued Program
 Local LU Alias: NTCMLU0
```
#### Customization Tasks for NetView DM/MVS 1.6.2:

NetView DM/MVS 1.6.2 installs via standard SMP/E processes, as described in the Program Directory. To tailor NetView DM for your environment you must do the customization tasks outlined below. Reference the NetView DM Release 6.2 Installation and Customization Guide, SH19-6794-05, especially chapters 1,2,11,12,15.

1. Code and assemble Stage 1 macros. These macros allow you to specify your unique operating environment. Alternatively, you can use an installation dialog via ISPF. The dialog panels use keywords that are the equivalent, but not always identical, to the keywords shown in the macros below. Stage 1 creates a batch job which you then submit in order to assemble the tables NetView DM needs, define VSAM files NetView DM will use and create other required libraries.

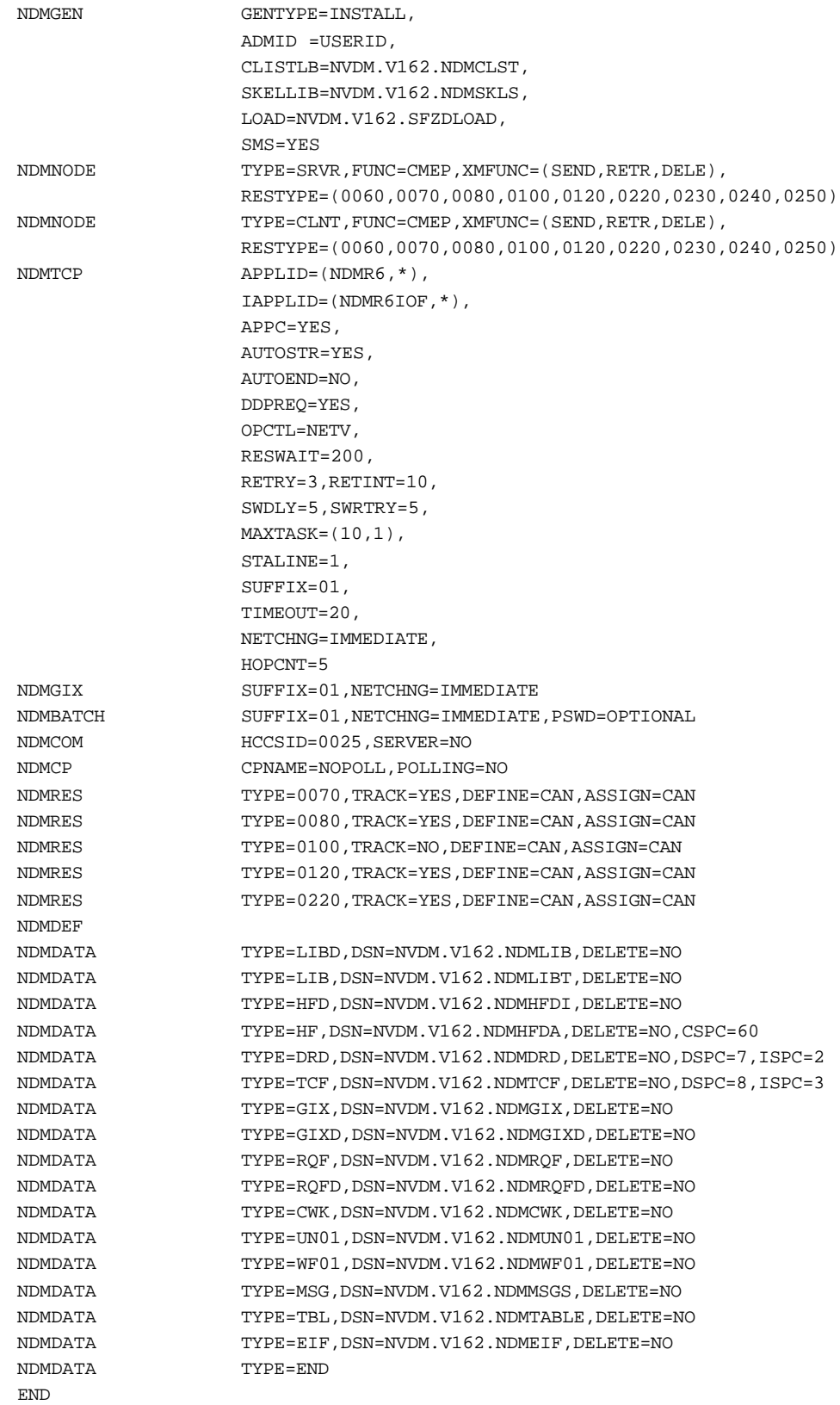

/\*EOF

2. Add VTAM definitions for the APPC LU's. An example is shown below, adding a CC server with LU name NTCMLU0.

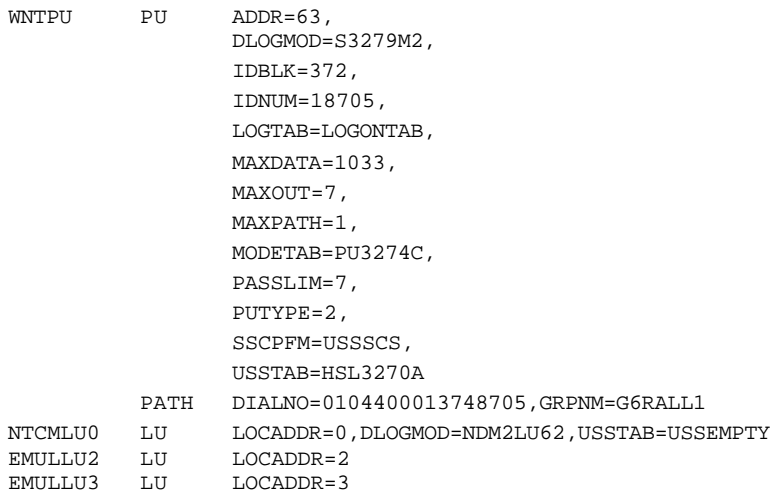

3. Add the VTAM definitions for NetView DM as an application.

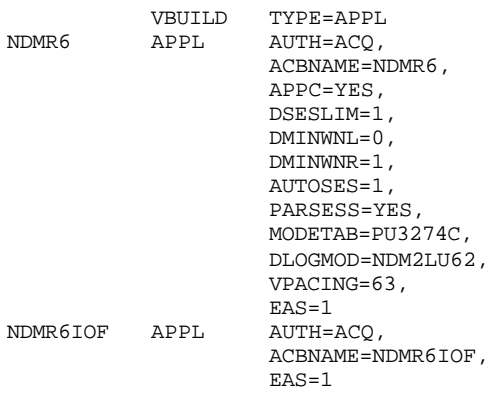

### 4. Add the VTAM definitions for the logmode entry NDM2LU62

NDM2LU62 MODEENT LOGMODE=NDM2LU62, TYPE=0, FMPROF=X'13', TSPROF=X'07', PRIPROT=X'BO', SECPROT=X'B0', COMPROT=X'50B5', PSNDPAC=X'07', RUSIZES=X'8888', PSERVIC=X'060200000000000000002F00'

5. Add a node definition for a test CC server named SDSNT1. Below is a batch job that will add the node definition.

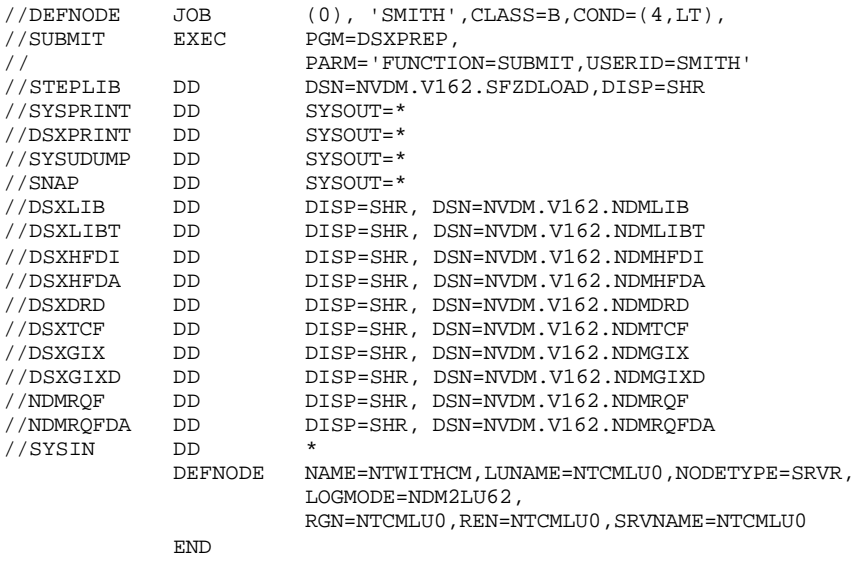

/  $\star$ 

#### 6. Submit job (or procedure) to start the NetView DM Transmission Control Program. Example is shown below:

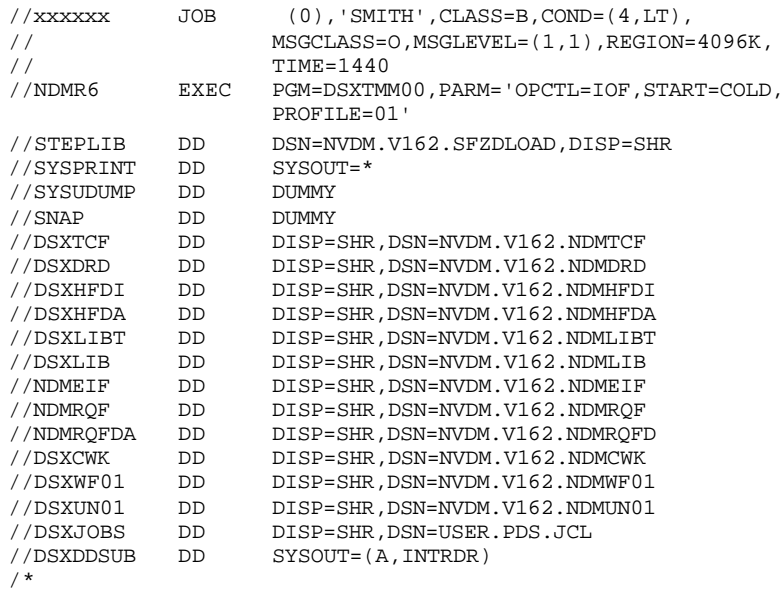